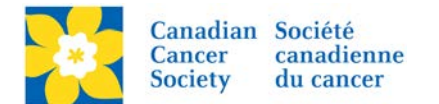

## **Update Contact Information**

Login to the EMC and select the event you would like to manage.

- Click on the *Customer Service* tab.
- Click *Manage Participant*, under the Related Actions menu.
- *Scroll* or *Search* for the Participant Name
- Click *Manage Participant*.
- Click *Edit Contact Information*, under the Related Actions menu.
- Update required information.
- Click Finish

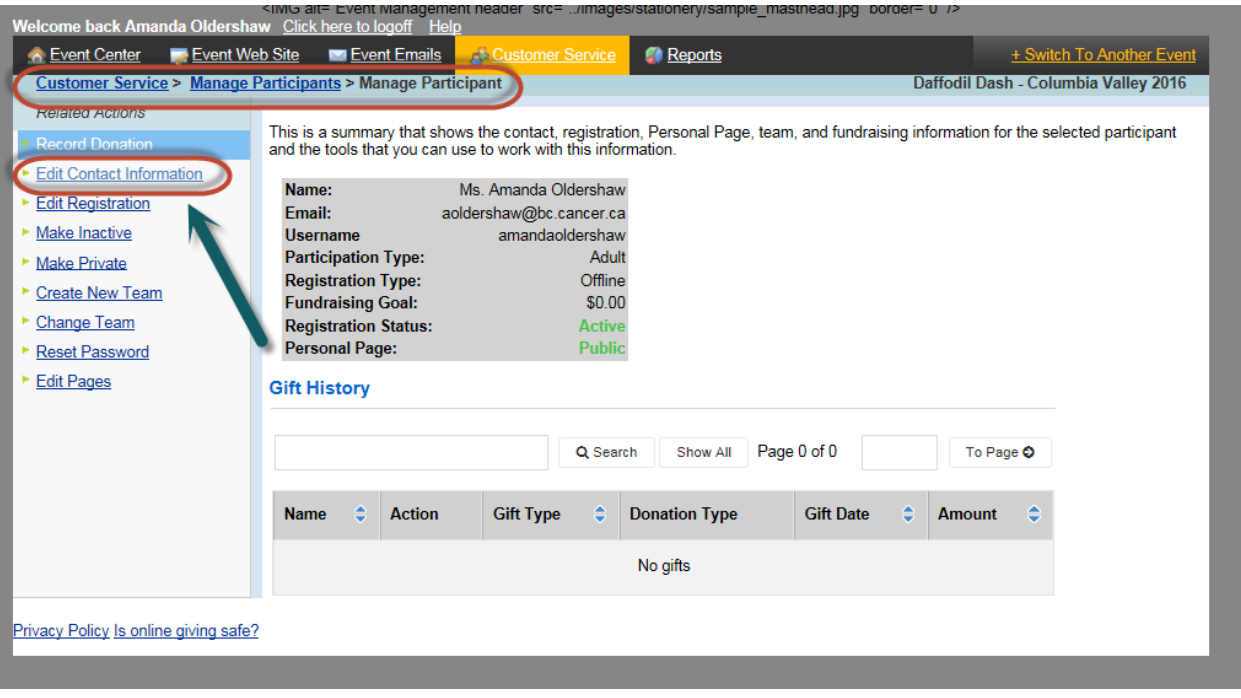

## **Update Email Opt-in Status**

Email preferences can also be edited by selecting *Edit Email Opt-in Status*, under the Related Actions menu.

- Uncheck the check box to remove from email list
- Click Finish

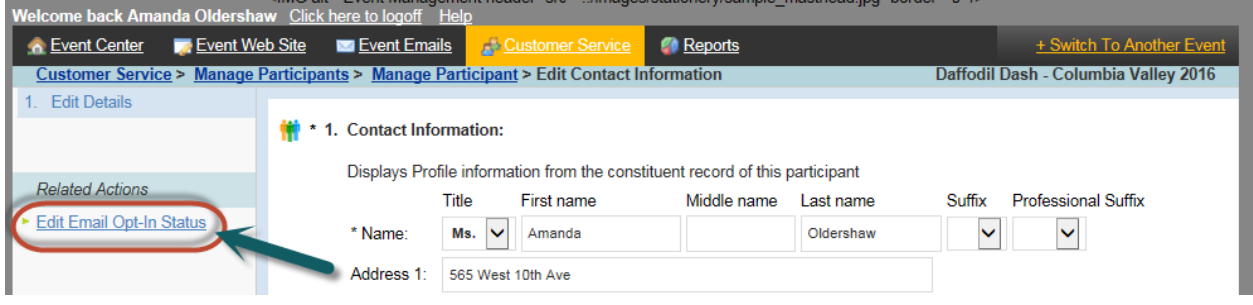